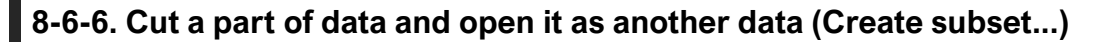

You can cut out only some frames and open them as separate data.

(a) Hold down "Ctrl" key and drag mouse from left to right on waveform to specify range.

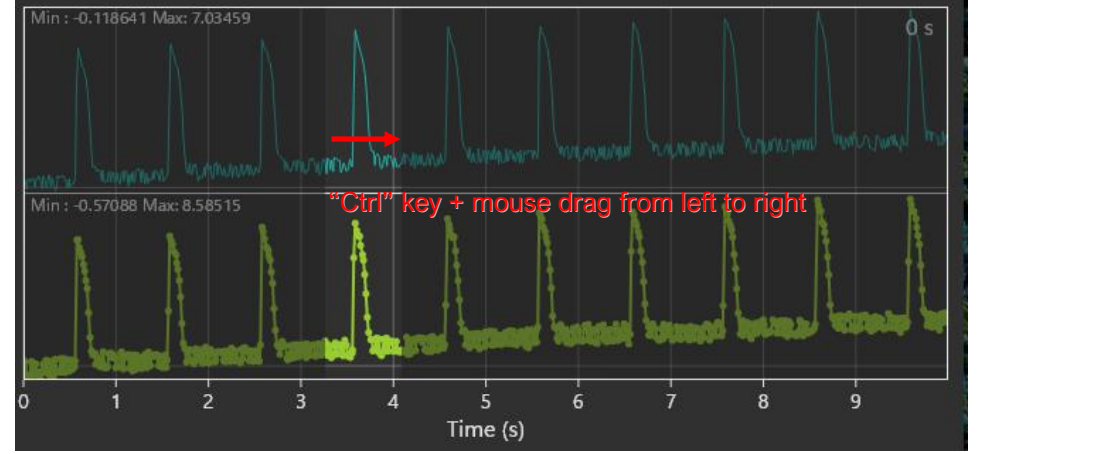

Brainfision

(b) Select the dataset name, right click and select "Create subset...".

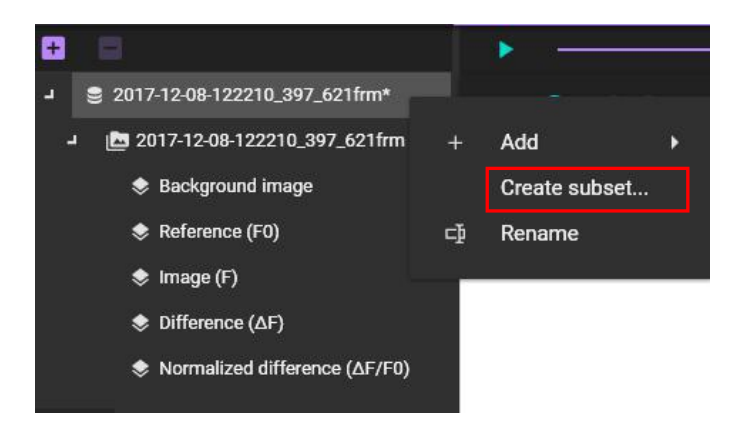

(c) Enter start time, end time, output data name, and click [APPLY] to display as separate data.

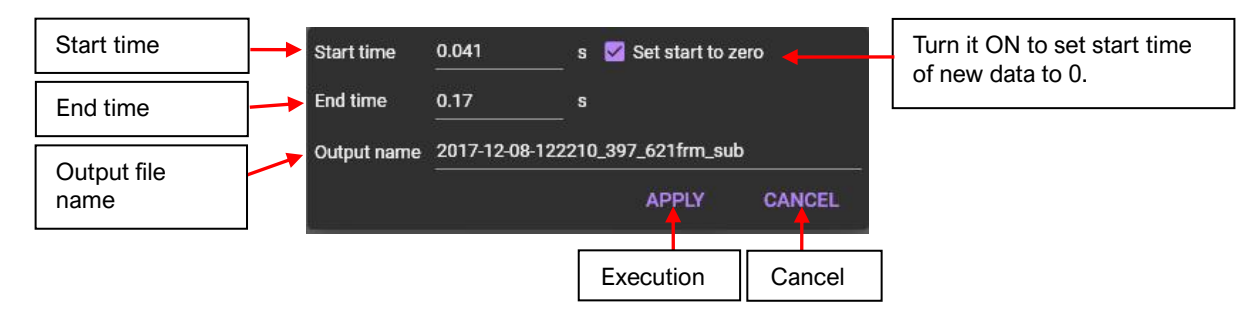

(d) Data displayed as separate data is not saved. Save from [Save dataset].